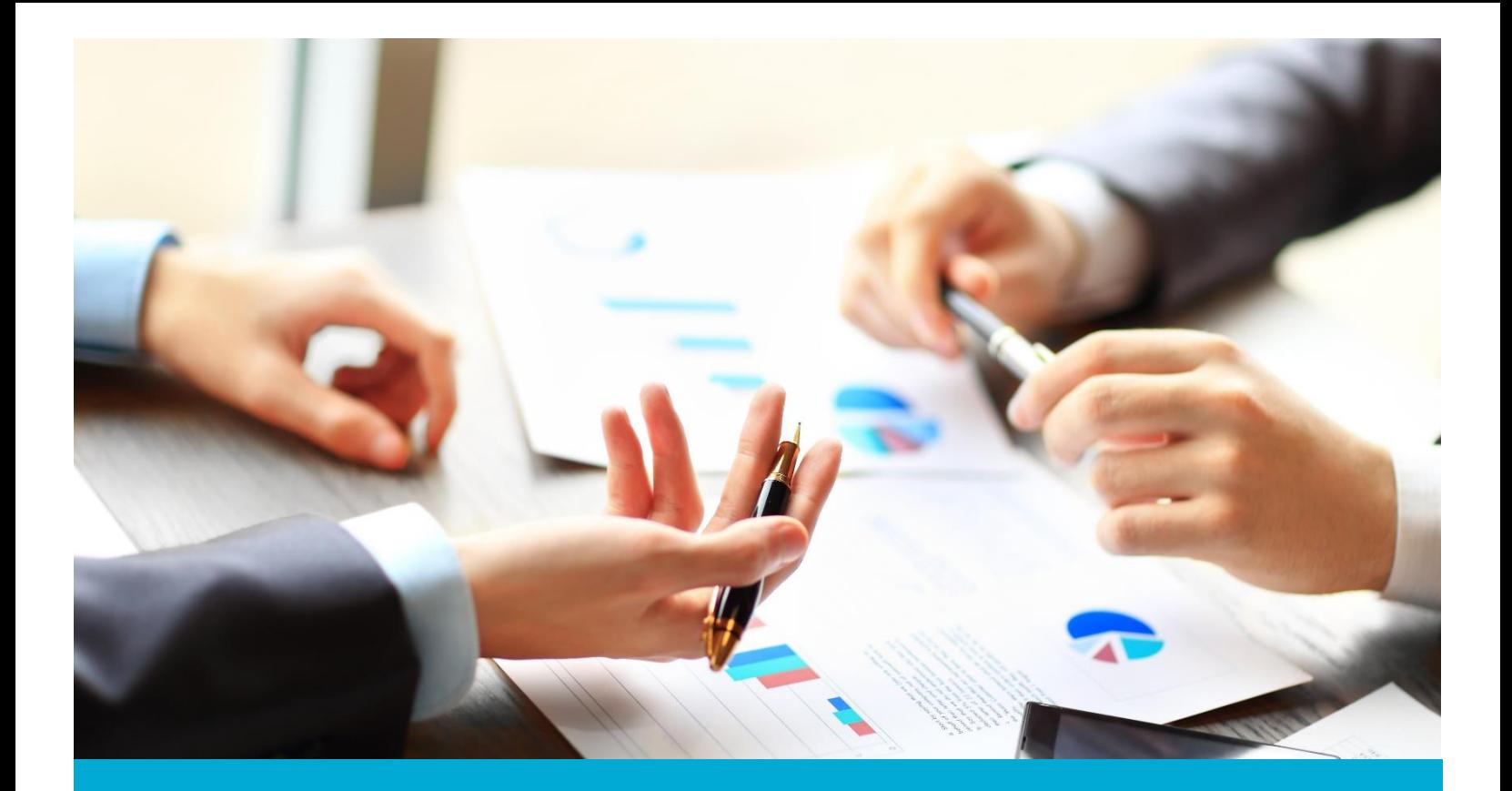

# AVS Portal Security User Guide

Oregon Department of Human Services

2018

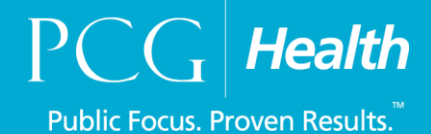

# **TABLE OF CONTENTS**

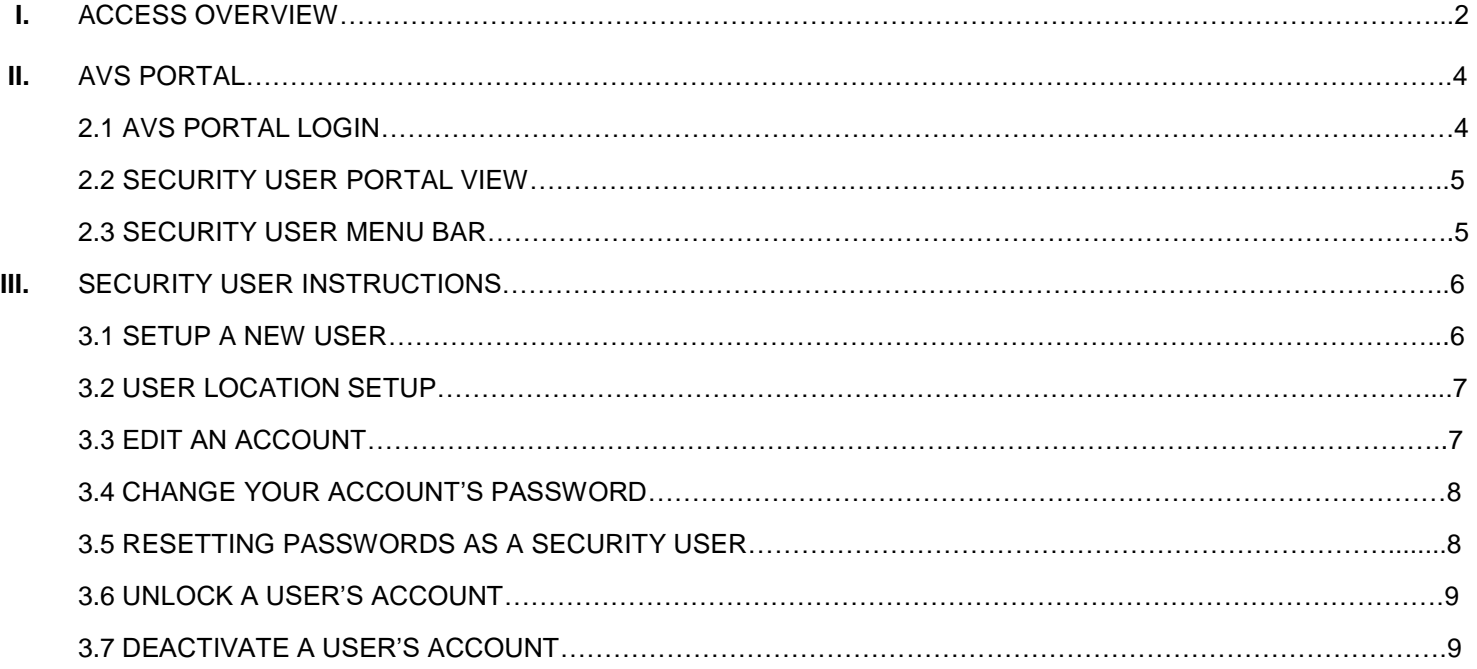

#### **I. ACCESS OVERVIEW**

This user guide is intended to introduce security users to the AVS Portal and to provide step-by-step instructions on the features available to those with security permissions. Access to the AVS portal's functions is limited by the user role assigned. The chart below identifies the different roles and the portal functions that can be accessed by each role. Security users will be responsible for setting up new users, as well as disabling users, changes to user preferences, reset passwords, and unlock accounts as needed.

Below are the set of the currently available user roles in the OR AVS Portal. Each row is a different user role and corresponding sections detail what type of access each is granted currently. If there are any questions about user roles or portal functions, please reach out to AVS.Support@state.or.us

Note: Below are all the user roles currently available for use in production. The state can select the roles that would best fit the needs of their staff.

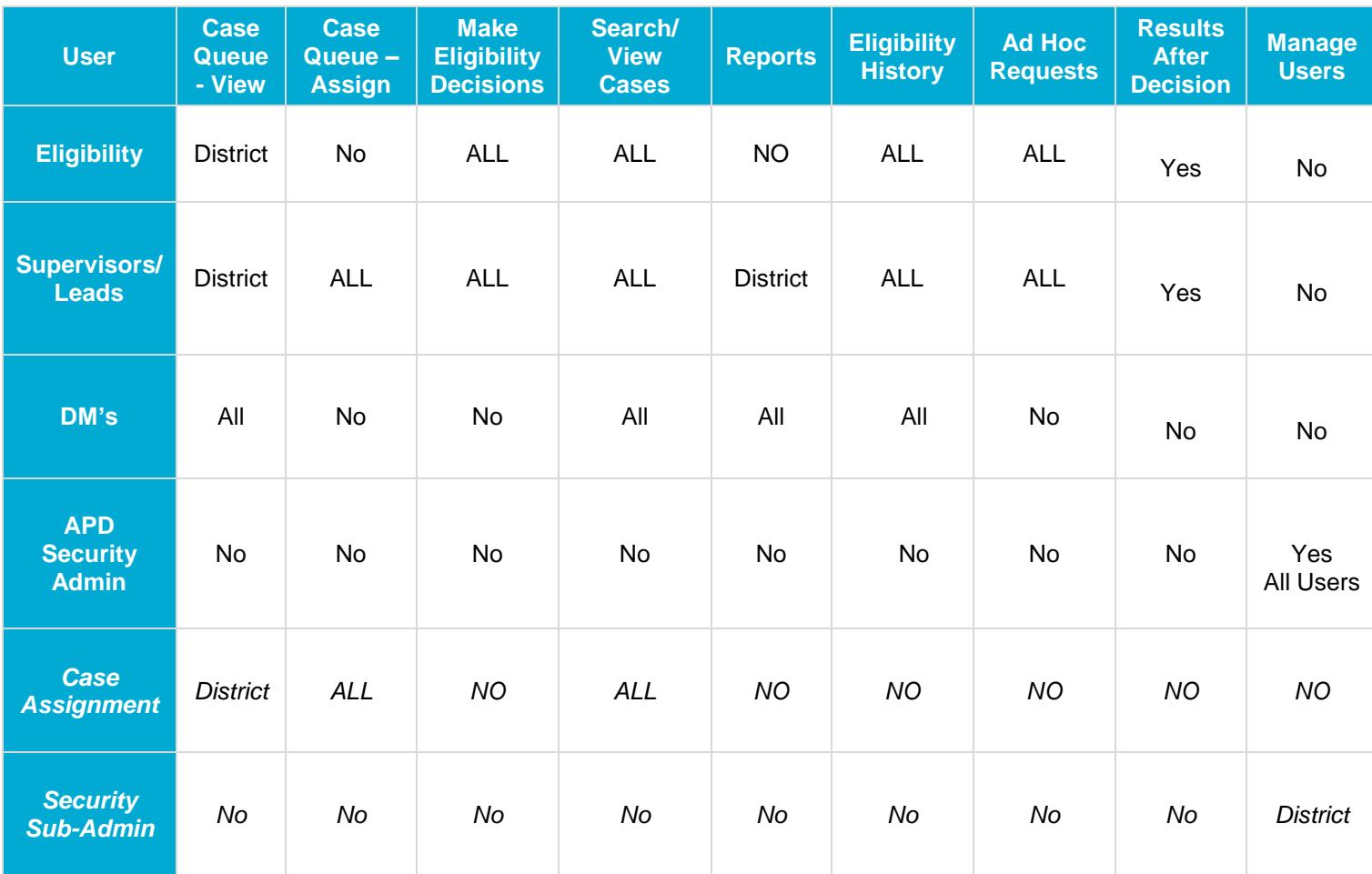

#### **AVS Portal User Role Matrix:**

# **II. AVS PORTAL**

#### **2.1 AVS PORTAL LOGIN**

Refer to the screenshots as needed to identify the portal's various elements and to get started with AVS. Screenshots are carefully labeled with numbers and followed by corresponding definitions.

Upon initial setup, when a user logs in for the first time they will have to complete their profile with their security questions and change their temporary password.

Logging in (or logging on or signing in or signing on), is the process by which a user gains access to the AVS Portal by identifying and authenticating themselves with a username and matching password. Three key elements featured in the AVS Portal Login screen include:

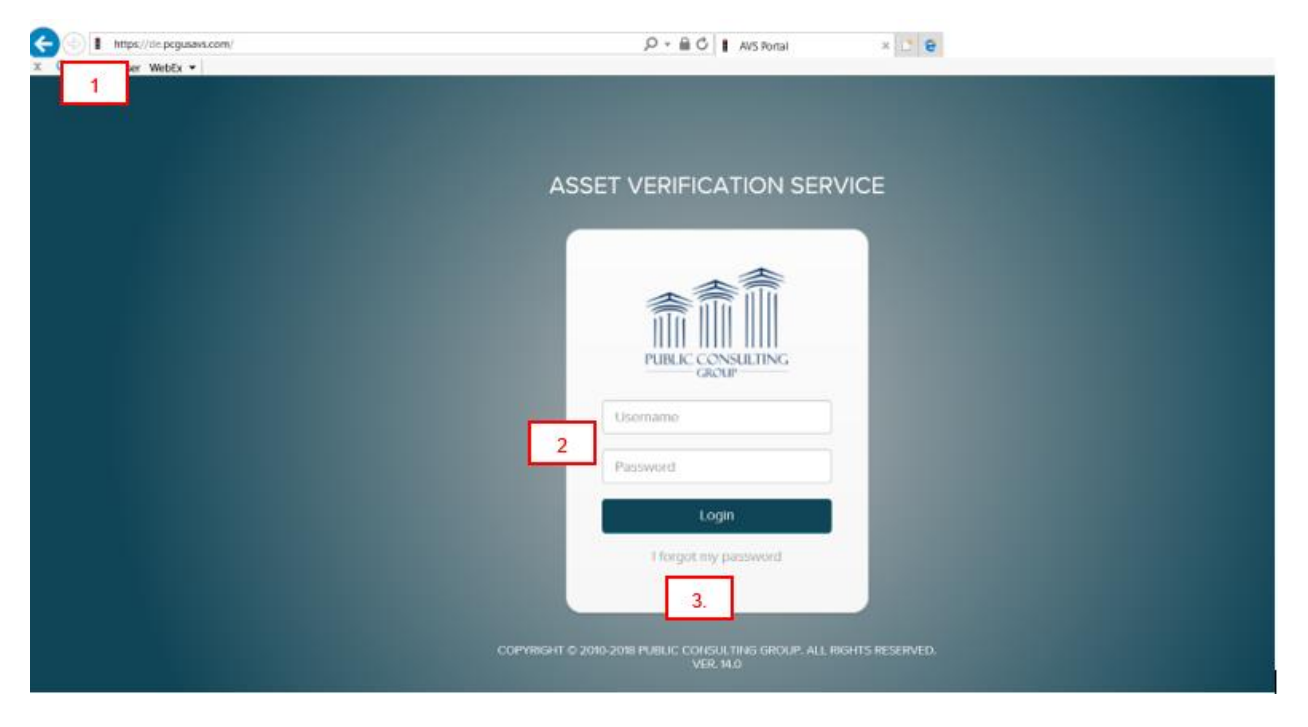

- 1. Login site: https://or.pcgusavs.com/
- 2. Login credentials: OR or P# with a temporary password (at initial setup).
- 3. Forgot Password: a self-service approach for users to reset a password using usernames and answering security questions.
	- $\triangleright$  After 3 failed login attempts the user will be blocked from accessing the Portal for 15 minutes.
	- $\triangleright$  Users will have to update their passwords after a 90-day period has elapsed.
	- ➢ The previous 10 passwords cannot be recycled in the AVS Portal.

Please note that access to the AVS Portal is protected by IP address constraints. Therefore, the portal will only be accessible to users within the physical office space. To further protect the data, the AVS Portal directs users back to the login screen after 15 minutes of inaction.

# **2.2 SECURITY USER PORTAL VIEW**

Upon logging in the Sub-Admin home screen will be the Manage Users page. Sub-Admins will not have access to any case information held within the AVS Portal. From this screen Sub-Admins will be able to create and manage existing users in the AVS Portal in their district, both active and inactive as well.

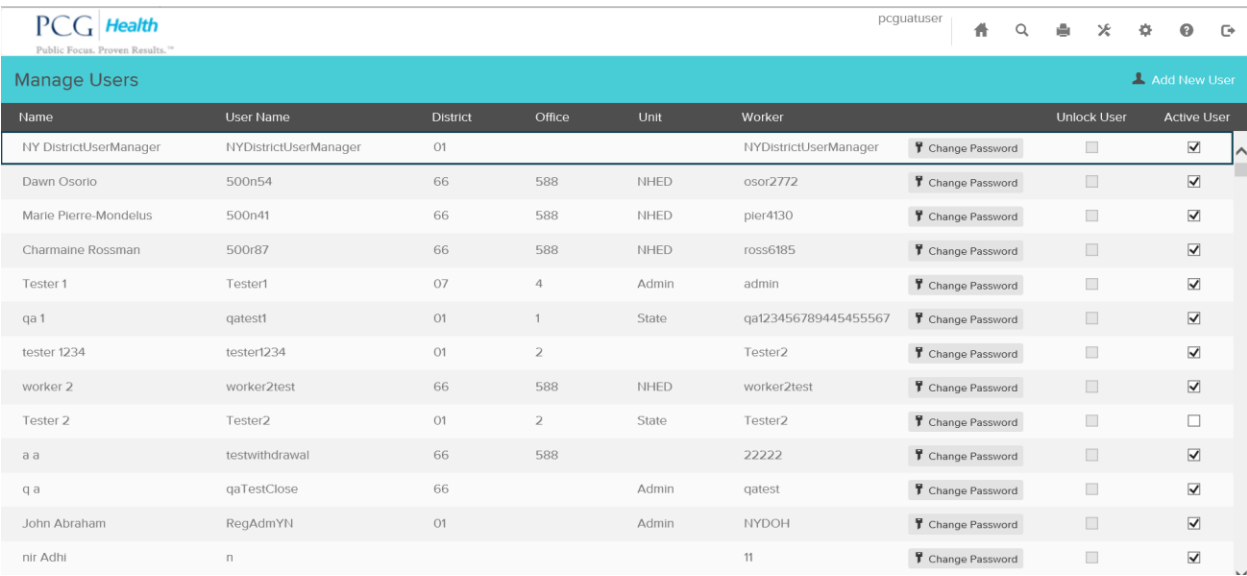

# **2.3 SECURITY USER MENU BAR**

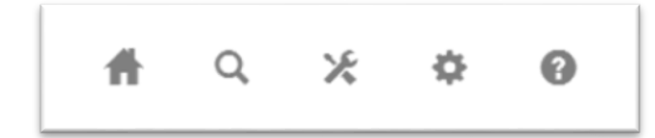

**Home Screen:** returns user to the User Management page.

**Search:** pinpoint different users by entering first or last name, AVS username, or worker ID. Note: searching by name will show partial or multiple matches. Users can also select to search by districts or offices.

**Tools:** Another way to navigate to Manage Users screen.

**Account Settings:** users can edit their profile and establish security questions, as well as change passwords.

**Help Center:** navigate to Help screen. Note: most videos will not be applicable to security users.

## **III. SUB-ADMIN INSTRUCTIONS**

A

Q

×

ģ.

Ø

This section is designed to help users review basic portal functions, particularly those processes that can be supported by visual confirmation. Each section will detail certain functions an AVS Sub-Admin can perform. Before adding or updating a user, you must have a completed 784 IUP from the manager requesting the user be granted AVS access.

#### **3.1 SETUP A NEW USER**

• After you login your default will take you to Manage Users page, click the Add New User option

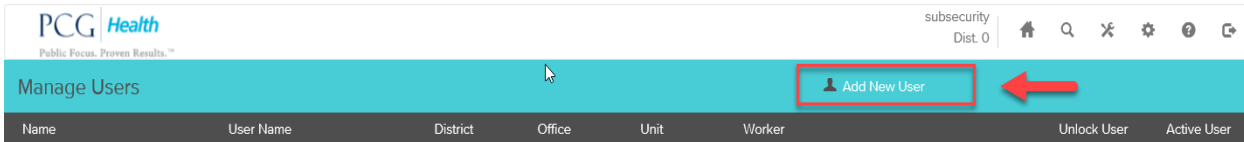

- First, note that the AVS Username and State Worker ID fields must be unique and cannot contain hyphens (-) or slashes (/) (\). APD is using the OR# or P# as the user's Username for AVS.
- Ensure that the proper user role is being selected for the access that is being requested. Consult the user role chart on page 1 as a reference if needed. It details what each role can and cannot do in the AVS Portal.
- **Creation of Sub-Admin roles by anyone other than the Chief Data Steward is prohibited.**
- Complete all required fields as shown below to add a new user. If a mandatory field is omitted the Portal will block the account's creation and highlight any missing required field in red.
- Then select 'Save' at the bottom of the page. If a required field is marked as a duplicate it will be highlighted in red as well with a reason message underneath the flagged field.

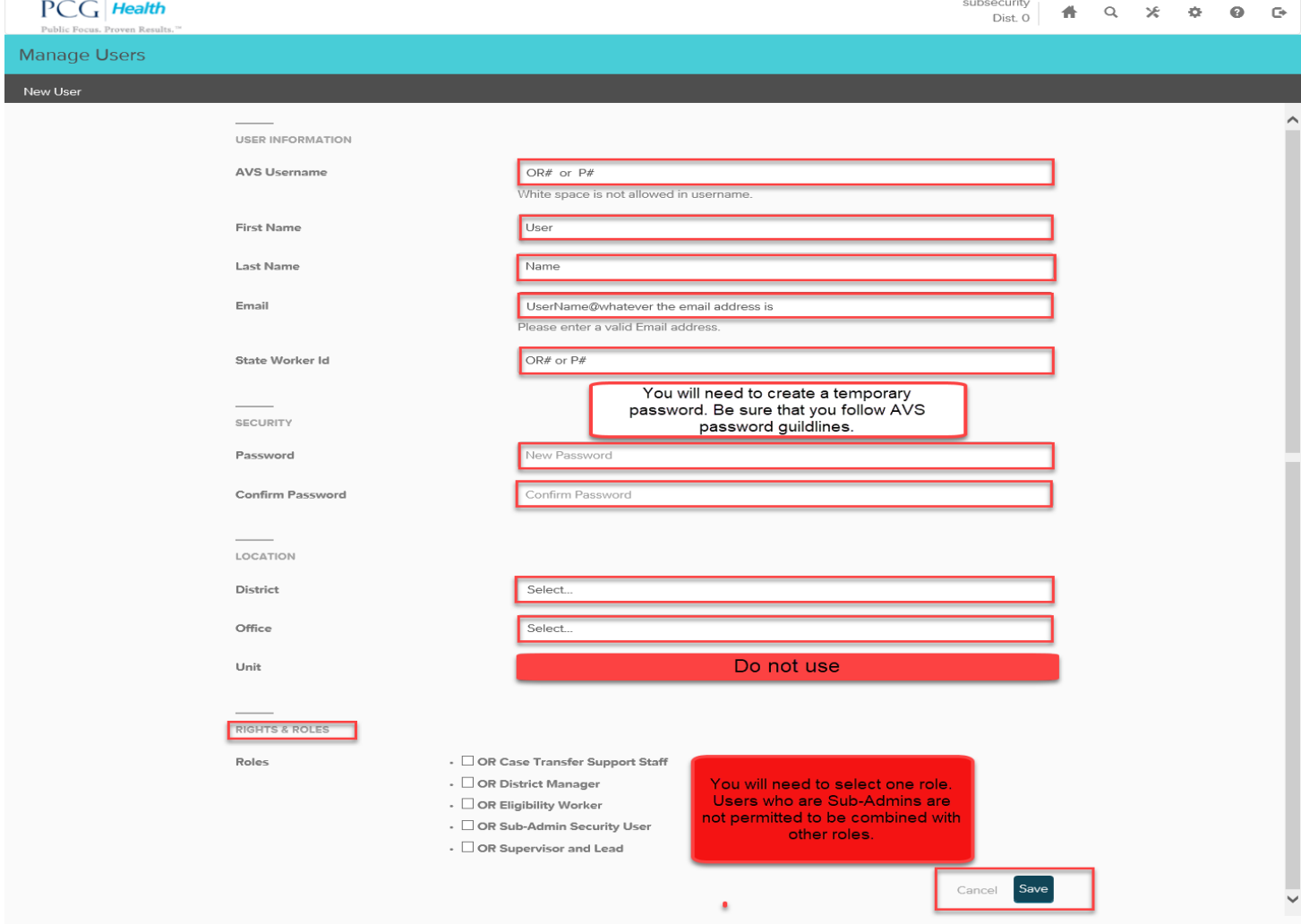

#### **3.2 USER LOCATION SETUP**

- Under the location section of the page ensure that the appropriate district and office is being selected.
- The location assignments will determine what cases will be accessible to the user. I.E. users are restricted to seeing the caseload for only their respective district.
- While assigning a user's location it is important to consult the user role chart on page 1 to cross reference if the role's access level is in line with what location restrictions are being assigned.

### **3.3 EDIT A USER'S ACCOUNT**

- Sub-Admins also have the ability to edit other AVS users account's permissions.
- First, locate the necessary user in the User Management page that was detailed on pages 5-6.
- After selecting the appropriate account to edit the screen with display the user's information as was previously configured.
- Sub-Admins will be able to edit all fields as necessary except for the AVS Username.
- Most common edit requests may have to do with editing an account's permissions. Sub-Admins can assign new AVS user roles. **(Exception: Sub-Admin roles should not be permitted with any other user roles)**
- After any edits are made select the 'Save' option to complete the adjustments.
- Any reporting add-on access is controlled by PCG and cannot be completed by Sub-Admins accounts. Please contact [AVS.Support@state.or.us](mailto:AVS.Support@state.or.us) any questions or for assistance.

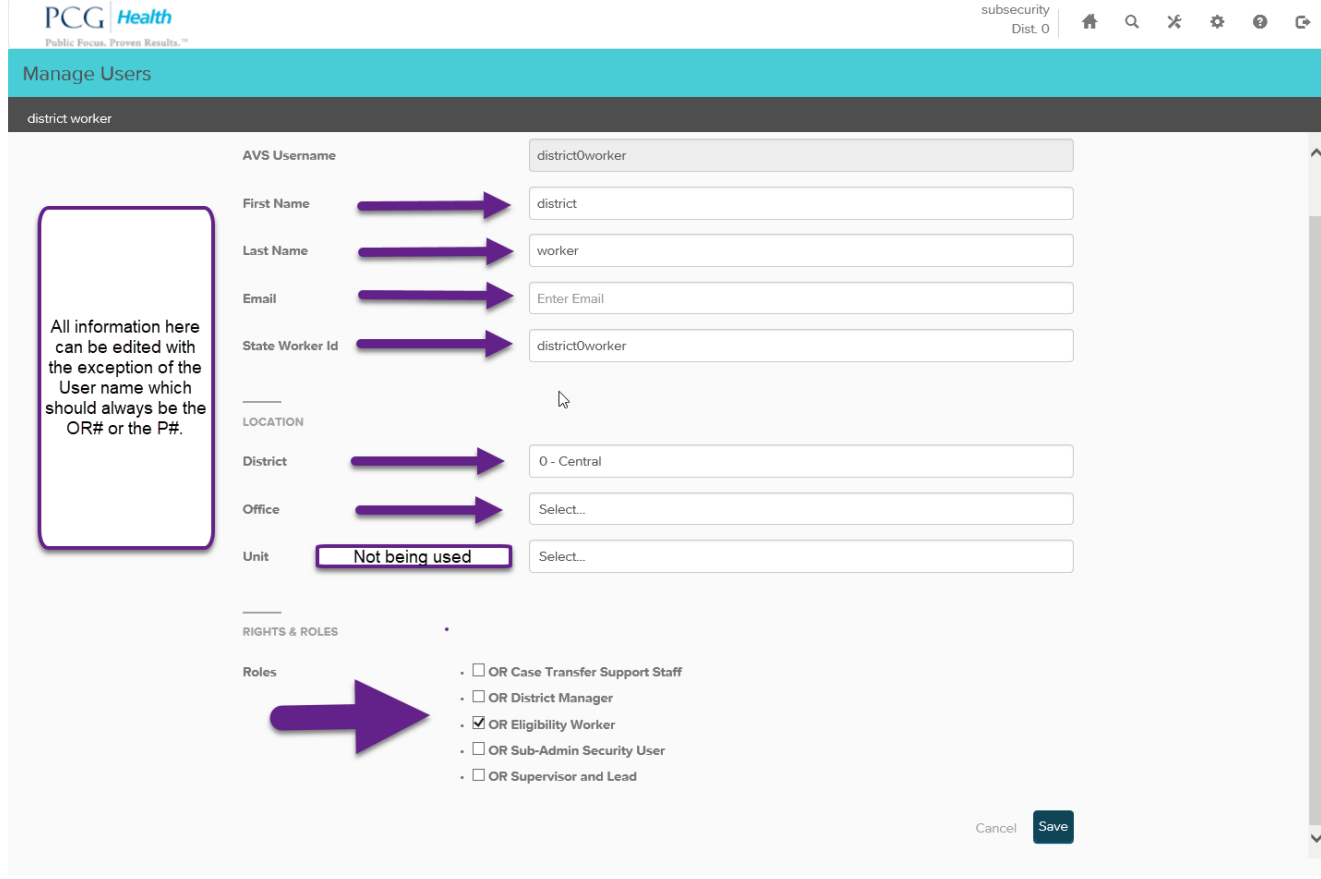

#### **3.4 CHANGE YOUR ACCOUNT'S PASSWORD**

- To update your own password, sign into the AVS Portal.
- Click the 'Settings' icon from the navigation bar and select 'Change Password' from the drop-down menu.
- Choose a password that is a minimum of 6 characters long, contain at least one number, one upper case character [A-Z], one lower case character [a-z], and one special character (!,#,\$,@);
- Enter the new password information, then select 'Save'. For security reasons, passwords must be updated every 90 days. Note: password rules are configurable if changes need to be made.

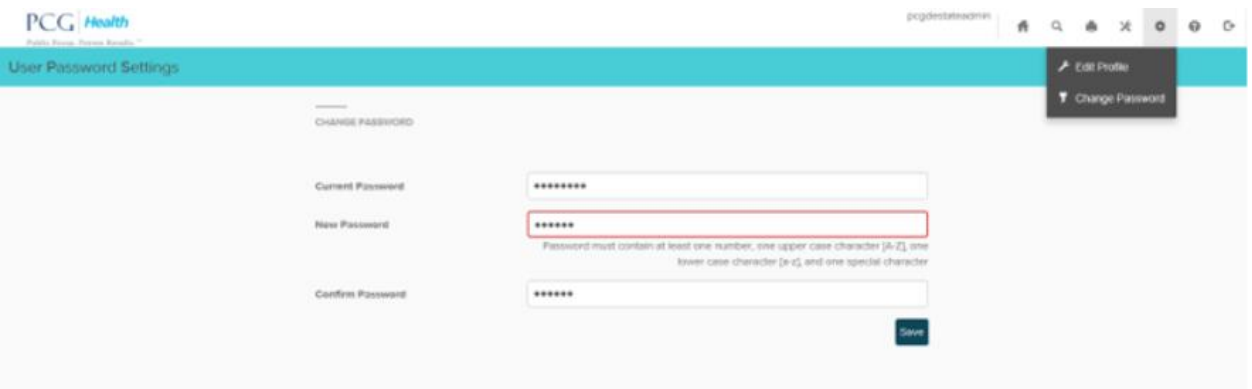

### **3.5 RESETTING PASSWORDS FOR OTHER USERS AS A SUB-ADMIN:**

- Sub-Admins have the access to change or reset another AVS user's password from the Manage Users or Home page.
- Select the appropriate user row from the 'Change Password' column noted below;

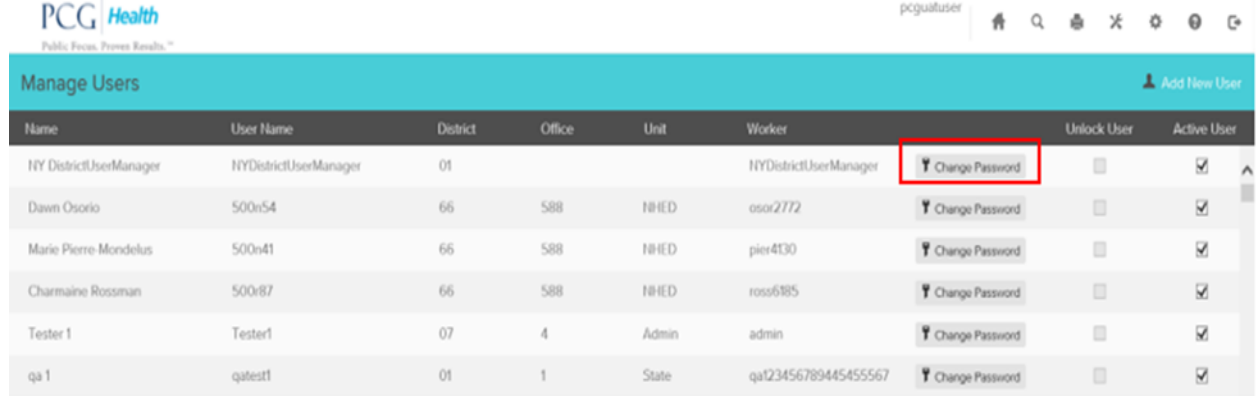

- After selecting the 'Change Password' option, a new window will appear on the page designating the Sub-Admin to enter in a new password, and then confirm it.
- If the new password does not comply with the state's password security rules, then the text boxes will be highlighted in red and the mandatory password rules will display below.
- For the state of Oregon, the password security rules are: Password must be a minimum of 6 characters long, contain at least one number, one upper case character [A-Z], one lower case character [a-z], and one special character.

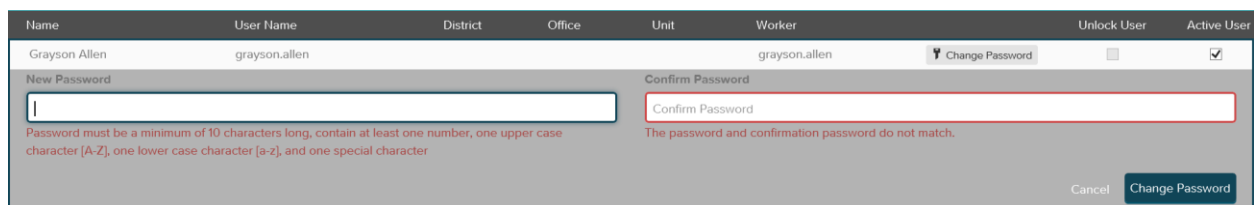

- Once the password has been changed, a success message will appear at the top of screen. Indicating that the new password has been accepted.
- Note: The Portal will block any attempts to recycle the 10 previously used passwords for an account.

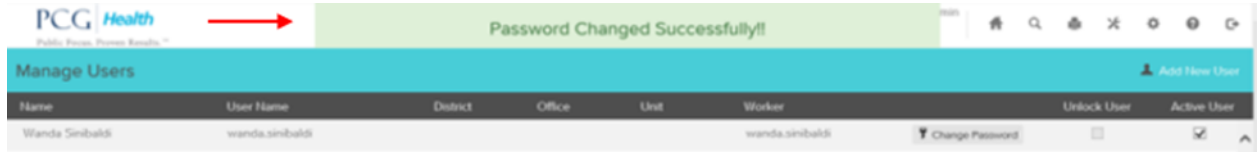

# **3.6 UNLOCK A USER'S ACCOUNT**

- Sub-Admins have access to unlock other AVS user's accounts.
- This would result from a user being denied access due to too many invalid login attempts. The user must wait 15 minutes before attempting to log in again after denied access due to too many invalid login attempts.
- Chief Data Steward or Sub-Admins will have the ability to then lift the restrictions on any impacted users by selecting the appropriate user's checkbox noted below in the Unlock User column.
- The Sub-Admin can then reach out directly to the impacted user(s) via email. By selecting the account, the user's email address should be noted in the 'User Information' section.

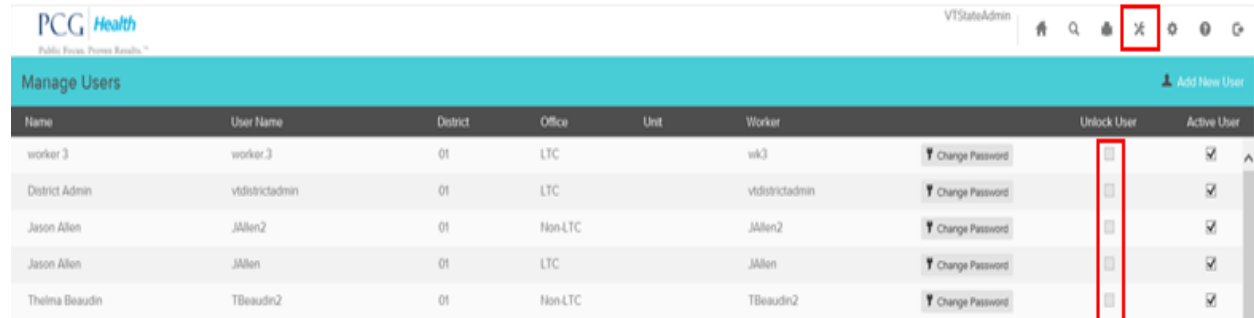

# **3.7 DEACTIVATE A USER'S ACCOUNT**

- Another essential function security users have is the ability to deactivate AVS user's accounts.
- This may be needed if state employees transfer to another office/department or retire.
- Deactivating or re-activating users is done directly through the main User Management page.

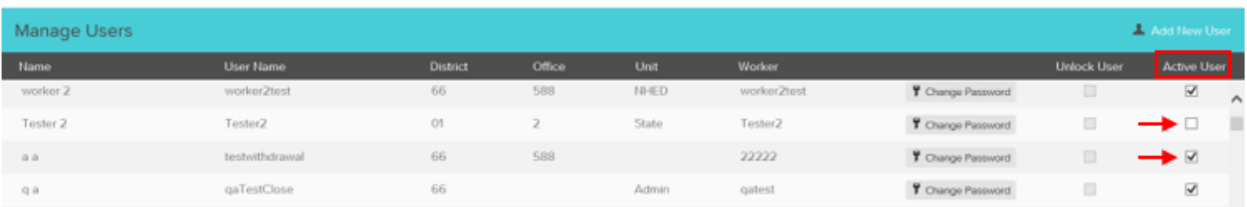

- Under the 'Active User' column are checkboxes, an empty checkbox indicates the corresponding account is inactive. A box that has a checkmark indicates the account is still active.
- To deactivate an account, find the appropriate account and select the Active User checkbox on the far right of the screen. After do so the following message will appear;

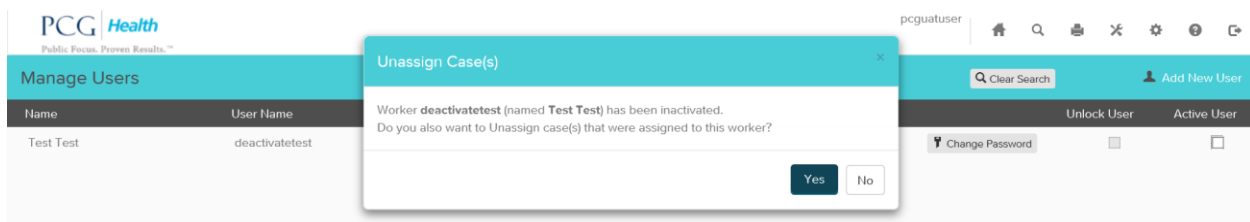

• The message reads as: "Worker *(AVS Username, named firstname lastname)* has been inactivated. Do you also want to Unassign cases(s) that were assigned to this worker?

Select Yes.

For additional assistance with security set up and user management, please contact [AVS.Support@state.or.us](mailto:AVS.Support@state.or.us) or [APD.Security-requests@state.or.us](mailto:APD.Security-requests@state.or.us)